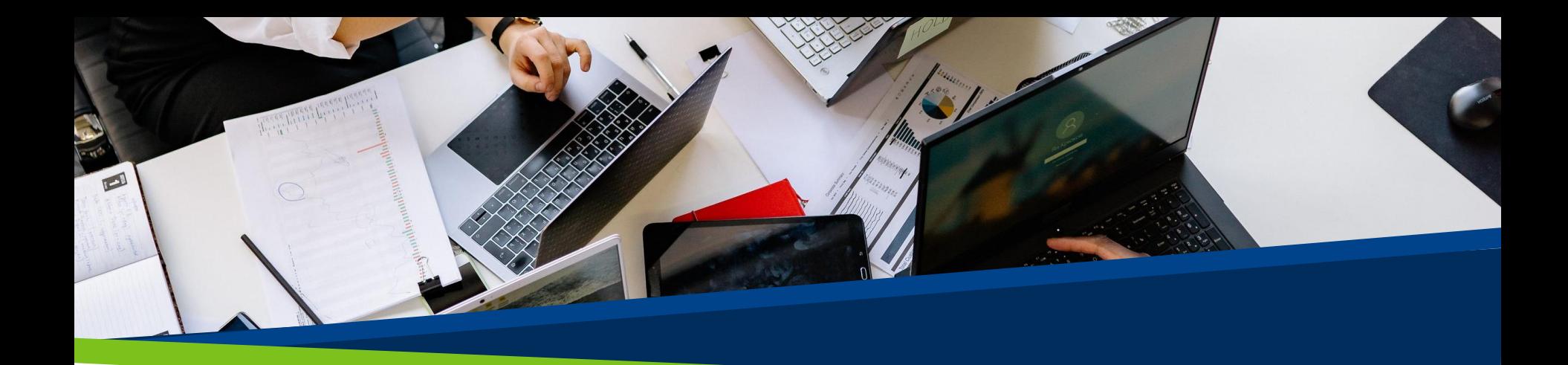

# **ProVol Digital**

**Ghid pas cu pas**

**Slack** 

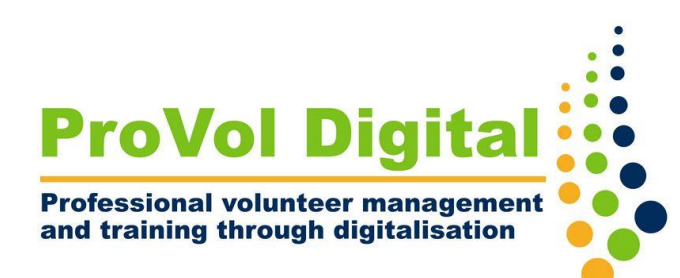

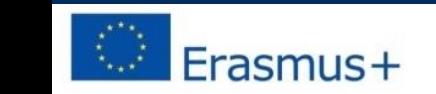

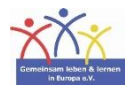

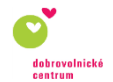

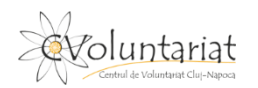

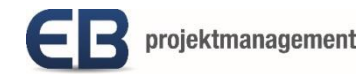

#### **Slack**

• Slack este o aplicație de mesagerie pentru întreprinderi care conectează oamenii la informațiile de care au nevoie. Slack reunește oamenii ca o singură echipă, transformând modul în care organizațiile comunică.

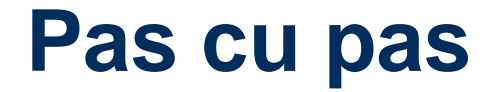

Pasul 1: Bara laterală

Pasul 2: Canale

Pasul 3: Câmp de mesaj

Pasul 4: Bara de navigare

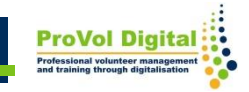

#### **Bara laterală**

Puteți accesa conversațiile în Slack din bara laterală. Veți vedea o listă a canalelor la care v-ați alăturat, precum și mesajele dvs. directe, notificări pentru anumite conversații și opțiunea de a compune un mesaj nou.

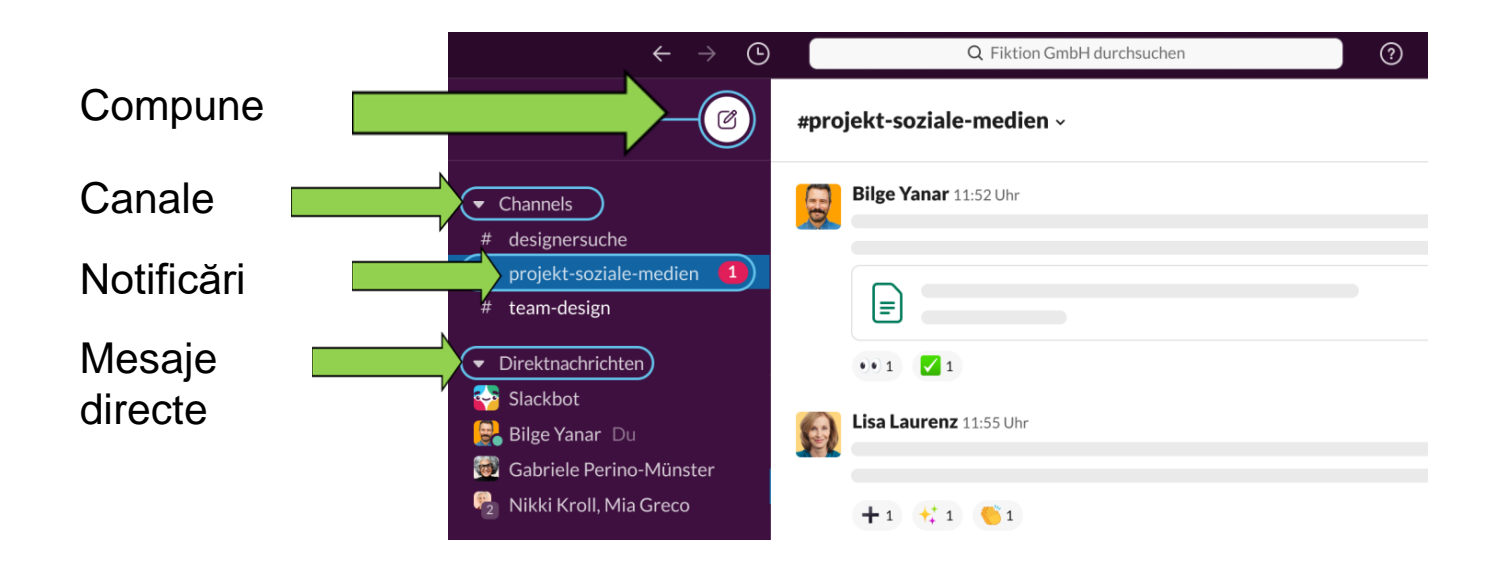

#### **Canale**

- Canalele reprezintă fundamentul lucrului în Slack: reunesc oamenii și informațiile potrivite într-un singur loc central, facilitând organizarea a tot cu un scop.
- Antetul canalului vă oferă informații despre canalul în care vă aflați. Faceți clic pe numele canalului pentru a vedea detalii precum subiectul și descrierea canalului, precum și orice fișiere adăugate. Celelalte file vă permit să vedeți cine este în canal și, de asemenea, să vedeți alte setări de conversație.

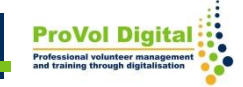

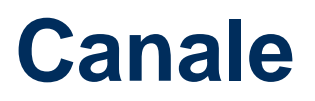

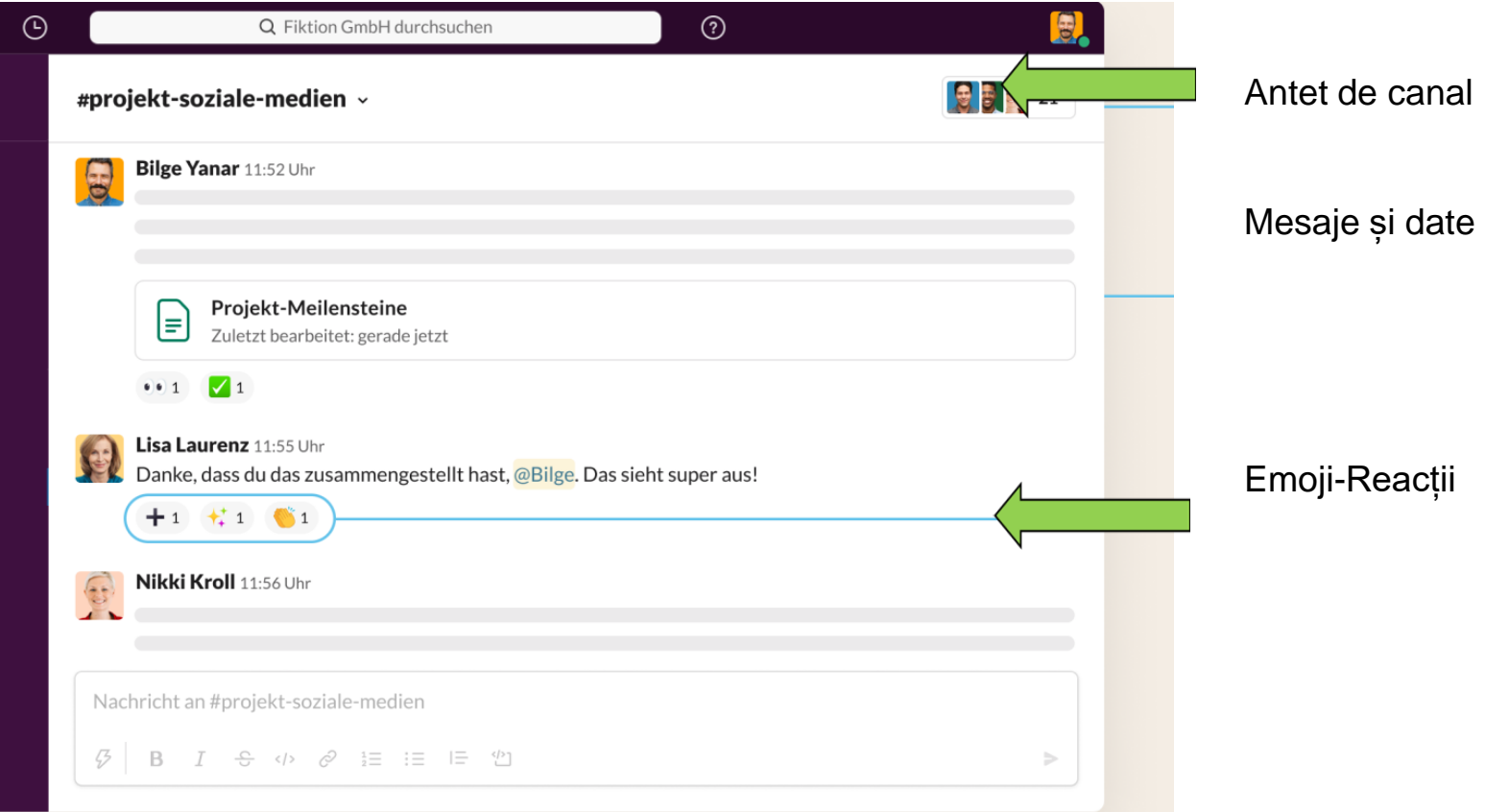

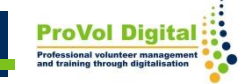

## **Câmp de mesaj**

• Când lucrați în Slack, câmpul de mesaj vă oferă o varietate de opțiuni de mesaj pentru a comunica cu membrii echipei.

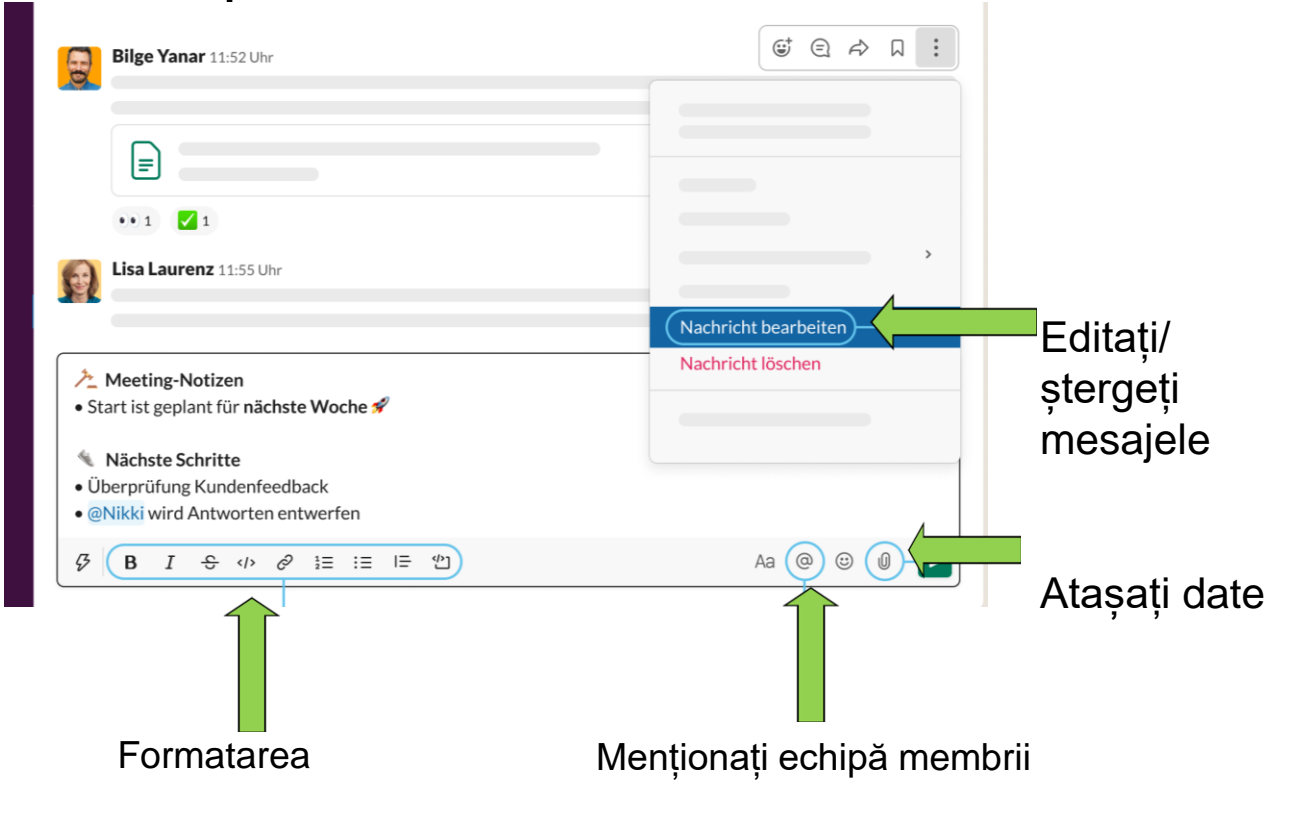

**ProVol Dig** 

### **Bara de navigare**

- Pictogramele istoric vă oferă acces rapid la articolele vizualizate recent. Utilizați săgețile stânga și dreapta pentru a vă deplasa înainte și înapoi în istoric.
- Utilizați pictogramele de navigare pentru a merge înainte și înapoi în istoricul dvs., pentru a vedea conversațiile recente, pentru a găsi informații sau pentru a obține ajutor pentru Slack .

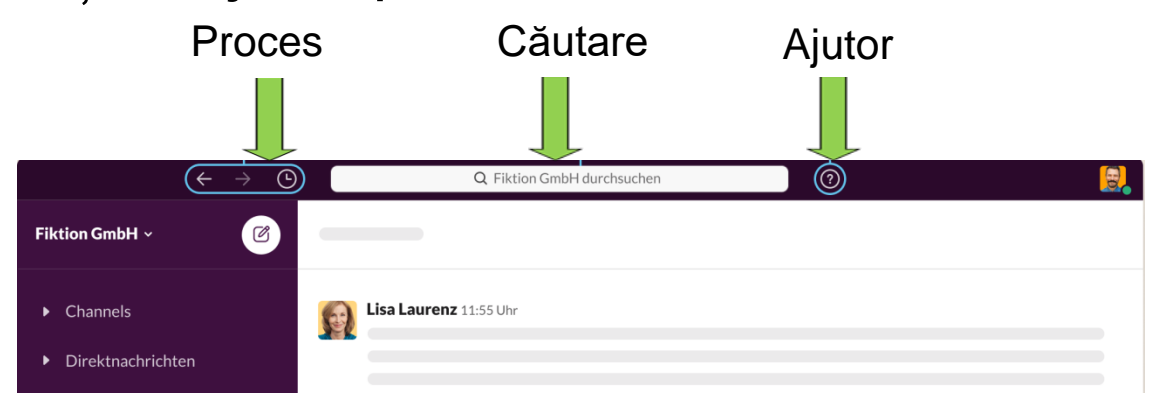

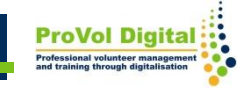